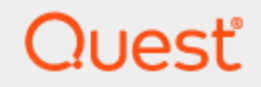

Quest® Migration Manager for Exchange 8.15

# **Source Exchange 2019 Environment Preparation**

#### **© 2023 Quest Software Inc. ALL RIGHTS RESERVED.**

This guide contains proprietary information protected by copyright. The software described in this guide is furnished under a software license or nondisclosure agreement. This software may be used or copied only in accordance with the terms of the applicable agreement. No part of this guide may be reproduced or transmitted in any form or by any means, electronic or mechanical, including photocopying and recording for any purpose other than the purchaser's personal use without the written permission of Quest Software Inc.

The information in this document is provided in connection with Quest Software products. No license, express or implied, by estoppel or otherwise, to any intellectual property right is granted by this document or in connection with the sale of Quest Software products. EXCEPT AS SET FORTH IN THE TERMS AND CONDITIONS AS SPECIFIED IN THE LICENSE AGREEMENT FOR THIS PRODUCT, QUEST SOFTWARE ASSUMES NO LIABILITY WHATSOEVER AND DISCLAIMS ANY EXPRESS, IMPLIED OR STATUTORY WARRANTY RELATING TO ITS PRODUCTS INCLUDING, BUT NOT LIMITED TO, THE IMPLIED WARRANTY OF MERCHANTABILITY, FITNESS FOR A PARTICULAR PURPOSE, OR NON-INFRINGEMENT. IN NO EVENT SHALL QUEST SOFTWARE BE LIABLE FOR ANY DIRECT, INDIRECT, CONSEQUENTIAL, PUNITIVE, SPECIAL OR INCIDENTAL DAMAGES (INCLUDING, WITHOUT LIMITATION, DAMAGES FOR LOSS OF PROFITS, BUSINESS INTERRUPTION OR LOSS OF INFORMATION) ARISING OUT OF THE USE OR INABILITY TO USE THIS DOCUMENT, EVEN IF QUEST SOFTWARE HAS BEEN ADVISED OF THE POSSIBILITY OF SUCH DAMAGES. Quest Software makes no representations or warranties with respect to the accuracy or completeness of the contents of this document and reserves the right to make changes to specifications and product descriptions at any time without notice. Quest Software does not make any commitment to update the information contained in this document.

If you have any questions regarding your potential use of this material, contact:

Quest Software Inc.

Attn: LEGAL Dept

4 Polaris Way

Aliso Viejo, CA 92656

Refer to our Web site [\(https://www.quest.com\)](https://www.quest.com/) for regional and international office information.

#### **Patents**

Quest Software is proud of our advanced technology. Patents and pending patents may apply to this product. For the most current information about applicable patents for this product, please visit our website at <https://www.quest.com/legal>.

#### **Trademarks**

Quest, the Quest logo, and Join the Innovation are trademarks and registered trademarks of Quest Software Inc. For a complete list of Quest marks, visit [https://www.quest.com/legal/trademark-information.aspx.](https://www.quest.com/legal/trademark-information.aspx) All other trademarks and registered trademarks are property of their respective owners.

#### **Legend**

п **CAUTION: A CAUTION icon indicates potential damage to hardware or loss of data if instructions are not followed.**

**IMPORTANT**, **NOTE**, **TIP**, **MOBILE**, or **VIDEO**: An information icon indicates supporting information. i

Migration Manager Source Exchange 2019 Environment Preparation Updated - March 2021 Version - 8.15

# **Contents**

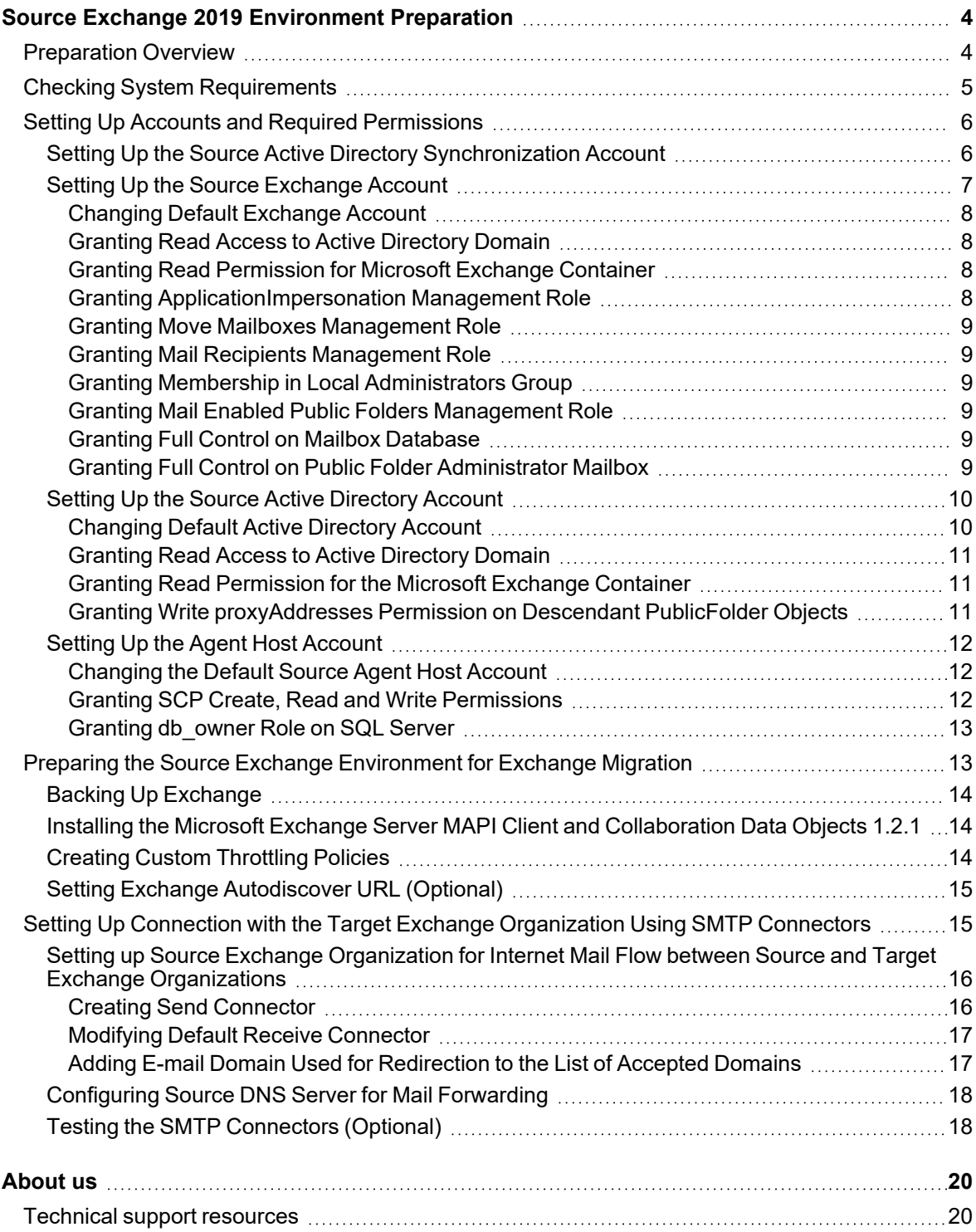

# <span id="page-3-0"></span>**Source Exchange 2019 Environment Preparation**

Follow the steps that are described in the [Preparation](#page-3-1) Overview topic to prepare your Exchange 2019 organization and its environment for being the source organization in the Exchange migration process conducted by Migration Manager for Exchange. For more information about Migration Manager for Exchange refer to the *Migration Manager for Exchange Overview*.

<span id="page-3-1"></span>On some of steps you may need to coordinate the setup process with the administrator of the target Exchange organization.

# **Preparation Overview**

This section provides a short overview of the main steps that should be performed to set up your source Exchange 2019 organization and its environment for migration using Migration Manager for Exchange. These steps are described in detail in the related subtopics.

Setting up the source Exchange 2019 organization consists of four main steps:

### **Checking the System Requirements**

On this step make sure that your environment meets the minimal system requirements for Migration Agent for Exchange. For more details, see Checking System [Requirements](#page-4-0).

### **Setting Up Accounts and Required Permissions**

On this step you should set up the accounts and required permissions for Exchange migration. There are four main types of accounts used by Migration Manager for Exchange agents:

- Source Active Directory Synchronization Account
- Source Exchange Account
- Source Active Directory Account
- Source Agent Host Account

You can simplify the setup by using a single account for all Migration Manager for Exchange processes. This account should have the permissions that are required for Migration Manager for Exchange console and all agents on every server that is involved in the migration.

### **Preparing the Source Exchange Environment for Exchange Migration**

On this step you should perform common environment preparations for mailbox and calendar synchronizations:

- Back up Exchange
- Install Microsoft Exchange Server MAPI Client and Collaboration Data Objects 1.2.1 version 6.5.8353.0 or later on agent hosts
- Create custom throttling policies
- Set Exchange Autodiscover URL (Optional)

On this step you should perform common environment preparations for public folder synchronization:

- Configure administrator mailboxes for public folder synchronization
- Create Aelita EMW Recycle Bin public folder (optional)

For more details, see Preparing the Source Exchange [Environment](#page-12-1) for Exchange Migration.

#### **Setting Up Connection with the Target Exchange Organization Using SMTP Connectors**

On this step you should set up the connection with the target Exchange organization using SMTP connectors. This task consists of three subtasks given below:

- 1. Setting up the source Exchange organization for Internet mail flow between source and target Exchange organizations
- 2. Configuring source DNS server for mail forwarding
- 3. Testing the SMTP connectors (optional)

<span id="page-4-0"></span>For more details, see Setting Up Connection with the Target Exchange [Organization](#page-14-1) Using SMTP Connectors.

# **Checking System Requirements**

**CAUTION: Any computer that does not meet the requirements should be upgraded before installing Migration Manager for Exchange components.**

Migration Manager for Exchange uses the following Exchange-specific agents involved in the process of migration from Exchange 2019 organization:

- Public Folder Source Agent (PFSA)
- Public Folder Target Agent (PFTA)
- Transmission Agent (NTA)
- Migration Agent for Exchange

Agents work on agent host servers. Agent host is a stand-alone server. It can be located in another forest.

For detailed information about system requirements for agent hosts, see the *Exchange Migration Agents* section of the System [Requirements](https://support.quest.com/technical-documents/preparing-migration/8.15/system-requirements-and-access-rights/) and Access Rights.

#### **Source Exchange 2019 Organization Considerations**

- The Exchange Autodiscover service must be properly configured and run in your Exchange organization. For information on Autodiscover for Exchange, go to [https://msdn.microsoft.com/en](https://msdn.microsoft.com/en-us/library/office/jj900169(v=exchg.150).aspx)[us/library/office/jj900169\(v=exchg.150\).aspx](https://msdn.microsoft.com/en-us/library/office/jj900169(v=exchg.150).aspx). Note that you may also need to manually configure the Autodiscover URLs for the migration project as described in Setting Exchange [Autodiscover](#page-14-0) URL (Optional)
- SSL certificates enabled on Exchange Client Access Servers of the source organization should be signed by a trusted publisher. If you use self-signed certificates, you need to log on to each agent host under the Agent Host Account and add the certificate from CAS to the Trusted Root Certification Authorities and Trusted Publisher lists.

• If two-way calendar synchronization is planned to be utilized, then the Exchange 2016 Calendar Repair Assistant (CRA) should be disabled during the migration period.

# <span id="page-5-0"></span>**Setting Up Accounts and Required Permissions**

This section describes requirements for accounts working with the source Exchange servers. Migration Manager for Exchange allows you to use different administrative accounts for different purposes. The following accounts are used by Migration Manager:

• Source Active Directory Synchronization Account This account is used by the Directory Synchronization Agent (DSA) to access the source Active Directory domain

For more details, see Setting Up the Source Active Directory [Synchronization](#page-5-1) Account.

• Source Exchange Account

For configuration details, see Setting Up the Source [Exchange](#page-6-0) Account.

• Source Active Directory Account

For configuration details, see Setting Up the Source Active [Directory](#page-9-0) Account.

• Source Agent Host Account

For configuration details, see Setting Up the Agent Host [Account](#page-11-0).

**NOTE:** The default Exchange and Active Directory Accounts for mailbox and calendar synchronization are specified when you create a corresponding synchronization job. To change it, use properties of the corresponding mailbox or calendar synchronization job.

## <span id="page-5-1"></span>**Setting Up the Source Active Directory Synchronization Account**

This section describes how to set the required permissions for the Source Active Directory Synchronization Account. This account is used by the Directory Synchronization Agent (DSA) to access the source Active Directory domain

The required privilege level for the Source Active Directory Synchronization Account is membership in the **Domain Admins** group of the source domain.

**CAUTION: If for some reason you cannot grant such privileges to the Source Active Directory Synchronization Account, then refer to the** *System Requirements and Access Rights* **document for the list of minimal required permissions.**

To grant the necessary permission to the Source Active Directory Synchronization Account, perform the following:

1. On the source domain controller in the **Active Directory Users and Computers** snap-in, click **Users**, then in the right pane right-click **Domain Admins** and click **Properties**.

- 2. Go to the **Members** tab, click **Add** and select the Source Active Directory Synchronization Account.
- <span id="page-6-0"></span>3. Close the dialog boxes by clicking **OK**.

# **Setting Up the Source Exchange Account**

This section describes how to set the required permissions for the Source Exchange Account used by Migration Manager for Exchange agents. This account is used for the following:

- Working with source Exchange mailboxes and public folders (used by Migration Agent for Exchange, Public Folder Source Agent and Public Folder Target Agent)
- Moving mailboxes

#### **Mailbox and Calendar Synchronizations**

The following permissions are required for source Exchange account used by Migration Agent for Exchange during mailbox or calendar synchronization:

- **Read** access to the source domain (including all descendant objects)
- <sup>l</sup> **Read** permission for the Microsoft Exchange container in the **Configuration** partition of source Active Directory (including all descendant objects)
- **·** The **ApplicationImpersonation** management role
- <sup>l</sup> The **Move Mailboxes** management role
- **The Mail Recipients** management role

÷. **TIP:** The **Read** permission for the Microsoft Exchange container is required only if you plan to add the source Exchange organization using the **Add Source Organization Wizard** under this account.

To set up the Source Exchange Account, perform the steps described in the related subtopics.

**NOTE:** Note that the steps are given only as an example of a possible Source Exchange Account setup.

### **Public Folder Synchronization**

i

The following permissions are required for source Exchange account used by PFSA and PFTA during public folder synchronization:

- <sup>l</sup> Membership in the local **Administrators** group on all source Exchange servers involved in the migration. If a server is a domain controller, the account should be added to the domain local **Administrators** group of the domain.
- <sup>l</sup> The **Mail Enabled Public Folders** management role
- <sup>l</sup> Permissions to process public folders involved in the migration by granting **Full Control** permission on mailbox databases where those public folders reside.
- <sup>l</sup> Permission to log on to public folder administrator mailbox by granting **Full Control** on it.
- i. **NOTE:** Exchange account used for public folder synchronization must be mailbox-enabled to be able obtaining source public folder hierarchy.

To set up the Source Exchange Account, perform the steps described in the related subtopics.

**NOTE:** Note that the steps are given only as an example of a possible Source Exchange Account setup.

### <span id="page-7-0"></span>**Changing Default Exchange Account**

To go on using the default Exchange Account for Exchange migration, grant the permissions required for Exchange migration to this account (see the next steps).

### <span id="page-7-1"></span>**Granting Read Access to Active Directory Domain**

To grant this permission to an account, complete the following steps:

- 1. In the **Active Directory Users and Computers** snap-in, right-click the domain name, and then click **Properties**.
- 2. On the **Security** tab, click **Add** and select the account.
- 3. Select the account, and then check the **Allow** box for the **Read** permission in the **Permissions** box.
- 4. Click the **Advanced** button. In the **Advanced Security Settings** dialog box, select the account you specified on step 2, and click **Edit**.
- 5. In the **Permission Entry** dialog box, select **This object and all descendant (child) objects** from the **Apply to** drop-down list.
- 6. Close the dialog boxes by clicking **OK**.

### <span id="page-7-2"></span>**Granting Read Permission for Microsoft Exchange Container**

To grant this permission to an account, complete the following steps:

- 1. From the **Start** menu, select **Run**. In the **Run** dialog box, type **ADSIEdit.msc**. Click **OK**.
- 2. In the **ADSIEdit** snap-in, open the **CN=Microsoft Exchange,CN=Services,CN=Configuration,DC=<…>,DC=<…>** container.
- 3. Right-click the **Microsoft Exchange** container and select **Properties**.
- 4. In the **Properties** dialog box, click the **Security** tab.
- 5. On the **Security** tab, click **Add** and select the account to which you wish to assign permissions.
- 6. Select the account name, and then enable the **Allow** option for the **Read** permission in the **Permissions** box.
- 7. Click the **Advanced** button. In the **Advanced Security Settings** dialog box, select the account you specified on step 5 and click **Edit**.
- 8. In the **Permission Entry** dialog box, select **This object and all child (descendant) objects** from the **Apply onto** drop-down list.
- 9. Close the dialog boxes by clicking **OK**.

### <span id="page-7-3"></span>**Granting ApplicationImpersonation Management Role**

To grant the **ApplicationImpersonation** management role to the *<User>* (in our example, *LA\JohnSmith*), run the following cmdlet in Exchange Management Shell:

New-ManagementRoleAssignment -Role ApplicationImpersonation -User LA\JohnSmith

### <span id="page-8-0"></span>**Granting Move Mailboxes Management Role**

To grant the **Move Mailboxes** management role to the *<User>* (in our example, *LA\JohnSmith*), run the following cmdlet in Exchange Management Shell:

<span id="page-8-1"></span>New-ManagementRoleAssignment -Role "Move Mailboxes" -User LA\JohnSmith

### **Granting Mail Recipients Management Role**

To grant the **Mail Recipients** management role to the *<User>* (in our example, *LA\JohnSmith*), run the following cmdlet in Exchange Management Shell:

<span id="page-8-2"></span>New-ManagementRoleAssignment -Role "Mail Recipients" -User LA\JohnSmith

### **Granting Membership in Local Administrators Group**

To add an account to the local Administrators group on a server, perform the following:

- 1. Open the Computer Management snap-in (Click **Start | Run**, enter compmgmt.msc and then click **OK**).
- 2. In the left pane click **System Tools | Local Users and Groups | Groups**.
- 3. Right-click the **Administrators** group and click **Add to Group**.
- 4. Click **Add** and select the account.
- <span id="page-8-3"></span>5. Close the dialog boxes by clicking **OK**.

### **Granting Mail Enabled Public Folders Management Role**

To grant the **Mail Enabled Public Folders** management role to the *<User>* (in our example, *LA\JohnSmith*), run the following cmdlet in Exchange Management Shell:

<span id="page-8-4"></span>New-ManagementRoleAssignment -Role "Mail Enabled Public Folders" -User LA\JohnSmith

### **Granting Full Control on Mailbox Database**

To grant the **Full Control** permission on a mailbox database to the *<User>* (in our example, *LA\JohnSmith*), run the following cmdlet in Exchange Management Shell:

Get-MailboxDatabase | Add-ADPermission -User LA\JohnSmith -AccessRights GenericAll -ExtendedRights Receive-As

### <span id="page-8-5"></span>**Granting Full Control on Public Folder Administrator Mailbox**

To grant account the **Full Control** permission on a public folder administrator mailbox to the *<User>* (in our example, *LA\JohnSmith*), run the following cmdlet in Exchange Management Shell:

Add-MailboxPermission -Identity <Public\_Folder\_Migration\_Administrator\_Mailboxes> - User LA\JohnSmith -AccessRights FullAccess

## <span id="page-9-0"></span>**Setting Up the Source Active Directory Account**

This section describes how to set the required permissions for the Source Active Directory Account used by Migration Manager for Exchange agents. This account is used for the following:

- Working with the source Active Directory
- Switching mailboxes

#### **Mailbox and Calendar Synchronization**

The following permissions are required for source Active Directory account used by Migration Agent for Exchange during mailbox or calendar synchronization:

- **Read** access to the source domain (including all descendant objects)
- <sup>l</sup> **Read** permission for the **Microsoft Exchange** container in the **Configuration** partition of source Active Directory (including all descendant objects)

To set up the Source Active Directory Account, perform the steps described in the related subtopics.

**NOTE:** Note that these steps are given only as an example of a possible Source Active Directory Account setup.

#### **Public Folder Synchronization**

The following permissions are required for source Active Directory account used by PFSA and PFTA during public folder synchronization:

<sup>l</sup> The **Write proxyAddresses** permission on the **Descendant publicFolder objects** for the **Microsoft Exchange System Objects** organizational unit in all domains in which source Exchange servers involved in public folder synchronization reside.

**NOTE:** Alternatively, you can grant the **Write** permission on that organizational unit.

To set up the Source Active Directory Account, perform the steps described in the related subtopics.

i **NOTE:** Note that these steps are given only as an example of a possible Source Active Directory Account setup.

### <span id="page-9-1"></span>**Changing Default Active Directory Account**

ţ **CAUTION: This section is relevant to the public folder synchronization only. Active Directory Account for mailbox or calendar synchronization is specified during corresponding job configuration.**

The default Source or Target Active Directory Account (initially displayed on the Associated domain controller page of the Exchange server's properties) is set when you add the source or target organization to the migration project (see the *Registering Source and Target Organizations* section of the **Migration Manager for Exchange User Guide** for details).

To change the Source or Target Active Directory Account, click **Modify** on the **General | Associated domain controller** page of the corresponding source (target) server properties in the Migration Manager for Exchange Console.

To go on using the default Source (Target) Active Directory Account for Exchange migration, grant the permissions required for Exchange migration to this account (see the next steps).

### <span id="page-10-0"></span>**Granting Read Access to Active Directory Domain**

To grant this permission to an account, complete the following steps:

- 1. In the **Active Directory Users and Computers** snap-in, right-click the domain name, and then click **Properties**.
- 2. On the **Security** tab, click **Add** and select the account.
- 3. Select the account, and then check the **Allow** box for the **Read** permission in the **Permissions** box.
- 4. Click the **Advanced** button. In the **Advanced Security Settings** dialog box, select the account you specified on step 2, and click **Edit**.
- 5. In the **Permission Entry** dialog box, select **This object and all descendant (child) objects** from the **Apply to** drop-down list.
- 6. Close the dialog boxes by clicking **OK**.

### <span id="page-10-1"></span>**Granting Read Permission for the Microsoft Exchange Container**

To grant the **Read** permission for the Microsoft Exchange Container for the account, take the following steps:

- 1. From the **Start** menu, select **Run**. In the **Run** dialog box, type **ADSIEdit.msc**. Click **OK**.
- 2. In the **ADSIEdit** snap-in, open the **CN=Microsoft Exchange,CN=Services,CN=Configuration,DC=<…>,DC=<…>** container.
- 3. Right-click the **Microsoft Exchange** container and select **Properties**.
- 4. In the **Properties** dialog box, click the **Security** tab.
- 5. On the **Security** tab, click **Add** and select the account to which you wish to assign permissions.
- 6. Select the account name, and then enable the **Allow** option for the **Read** permission in the **Permissions** box.
- 7. Click the **Advanced** button. In the **Advanced Security Settings** dialog box, select the account you specified on step 5 and click **Edit**.
- 8. In the **Permission Entry** dialog box, select **This object and all child (descendant) objects** from the **Apply onto** drop-down list.
- 9. Close the dialog boxes by clicking **OK**.

### <span id="page-10-2"></span>**Granting Write proxyAddresses Permission on Descendant PublicFolder Objects**

To grant an account the **Write proxyAddresses** permission on the **Descendant publicFolder objects** for the **Microsoft Exchange System Objects** organizational unit, take the following steps:

1. In the **Active Directory Users and Computers** snap-in, right-click the **Microsoft Exchange System Objects** OU and click **Properties**. **NOTE:** If there is no Microsoft Exchange System Objects OU, you should select **View | Advanced Features** in the **Active Directory Users and Computers** snap-in.

- 2. On the **Security** tab, click **Advanced**, then click **Add** and specify the account. Then click **OK**.
- 3. On the **Object** tab of the **Permission Entry** dialog box , select **Descendant publicFolder objects** from the **Apply to** drop-down list.
- 4. Then open the **Properties** tab and select **Descendant publicFolder objects** again.
- 5. After that enable the **Allow** option for the **Write proxyAddresses** permission in the **Permissions** box.
- <span id="page-11-0"></span>6. Close the dialog boxes by clicking **OK**.

## **Setting Up the Agent Host Account**

This section describes how to set the required permissions for the Agent Host Account used by Migration Manager for Exchange agents. This account is used to install and run Migration Manager for Exchange agents on agent hosts and to access the license server. The required privileges for the Agent Host Account are as follows:

- <sup>l</sup> Membership in the local **Administrators** group on the license server (unless alternative credentials are used for the license server). If server is located in another trusted forest, the account should have local **Administrator** permissions on the license server
- **-** Local **Administrator** permissions on the agent host server.
- ÷ **NOTE:** By default each Exchange server is an agent host for itself. If you use the default agent host then to simplify the account setup process, you can grant these permissions to the Exchange Account and use it instead of the Agent Host Account.

To set up the Agent Host Account, perform the steps described in the related subtopics.

**NOTE:** Note that the steps are given only as an example of a possible Agent Host Account setup. f.

### <span id="page-11-1"></span>**Changing the Default Source Agent Host Account**

**CAUTION: This section is relevant to the public folder synchronization only. Source Agent Host Account for mailbox or calendar synchronization is specified during corresponding job configuration.**

The default Source Agent Host Account (initially displayed on the **Default Agent Host** page of the Exchange server **Properties**) is set when you add the source organization to migration project (see the *Registering Source and Target Organizations* section of the *Migration Manager for Exchange User Guide* for details).

If necessary, you can change the default Source Agent Host Account. For that, go to the **Agent Management** node in the Migration Manager for Exchange Console, and use properties of the corresponding agent host server.

To go on using the default Source Agent Host Account for Exchange migration, grant the permissions required for Exchange migration to this account (see the next steps).

### <span id="page-11-2"></span>**Granting SCP Create, Read and Write Permissions**

Grant the Agent Host Account permissions to **Create**, **Read** and **Write** Service Connection Point (SCP) object located in the **CN=Exchange Migration Project,CN=QmmEx,CN=Migration Manager,CN=Quest Software,CN=System,DC=eternity,DC=<...>,DC=<...>** container:

- 1. From the **Start** menu, select **Run**. In the **Run** dialog box, type **ADSIEdit.msc**. Click **OK**.
	- **NOTE:** If you have a Windows 2003 domain controller, the ADSIEdit utility, which is part of the Windows 2003 Support Tools, may not be installed. In this case install the Support Tools by running the **Support\Tools\Suptools.msi** file located on the Windows 2003 CD.
- 2. In the ADSIEdit snap-in, open the **CN=Exchange Migration Project,CN=QmmEx,CN=Migration Manager,CN=Quest Software,CN=System,DC=eternity,DC=<...>,DC=<...>** container
- 3. Right-click the SCP object and click **Properties**.
- 4. In the **Properties** dialog box, click the **Security** tab.
- 5. On the Security tab, click **Advanced**.
- 6. In the **Advanced Security Settings** dialog box, click **Add**.
- 7. In the **Select User**, **Computer**, or **Group** (or similar) dialog box, select the administrative account and click **OK**.
- 8. In the **Permission Entry** for dialog box, select **This object and all descendant (child) objects** from the **Apply onto** drop-down list.
- 9. Allow **Create**, **Read**and **Write** permissions for the Agent Host Account.
- <span id="page-12-0"></span>10. Close the dialog boxes by clicking **OK**.

### **Granting db\_owner Role on SQL Server**

To grant the **db\_owner** role on the SQL Server for the Agent Host Account, take the following steps:

- 1. In **SQL Server Management Studio**, browse to the server that will be used by Migration Manager for Exchange, and select **Logins** from the server **Security** node.
- 2. Right-click Logins and click **New Login**.
- 3. On the General page of the **Login - New** dialog box, specify the account in the **Login** name field and select the Windows Authentication method.
- 4. On the **User Mapping** page of the **Login - New** dialog box, select the migration project database and then select **db\_owner** database role for that database.
- <span id="page-12-1"></span>5. Close the dialog boxes by clicking **OK**.

# **Preparing the Source Exchange Environment for Exchange Migration**

Perform the steps described in the related subtopics to ensure that your Exchange environment is ready for migration:

- Backing Up [Exchange](#page-13-0)
- Installing the Microsoft Exchange Server MAPI Client and [Collaboration](#page-13-1) Data Objects 1.2.1
- Creating Custom [Throttling](#page-13-2) Policies
- Setting Exchange [Autodiscover](#page-14-0) URL (Optional)

# <span id="page-13-0"></span>**Backing Up Exchange**

Before implementing Migration Manager for Exchange in your production environment, back up your Exchange infrastructure. We recommend that Active Directory data be backed up at least twice a day during migration.

### **Transaction Log File Cleanup**

When Migration Manager for Exchange synchronizes mail, for every megabyte of data migrated from the source to the target, a transaction log file of equal size is generated on the target Exchange server. Exchange-aware backup applications purge the transaction logs after the backup completes. By the time the backup finishes, all logged transactions have already been applied to the store and backed up to tape, making log cleaning safe.

Large transaction logs that are generated during mailbox migration quickly occupy free disk space. To work around this problem, perform one of the following:

- If a full backup strategy is implemented in the organization or there is no backup strategy at all, then circular logging may be enabled for unattended log deletion.
- If an incremental or differential backup strategy is already implemented in the organization, then make sure that logs are cleared automatically when backup process is finished. Do not enable circular logging in this case.

Note also that Microsoft recommends turning OFF circular logging on the Exchange server. For more information, refer to Microsoft Knowledge Base article 147524: XADM: How Circular Logging Affects the Use of Transaction Logs.

## <span id="page-13-1"></span>**Installing the Microsoft Exchange Server MAPI Client and Collaboration Data Objects 1.2.1**

Migration Manager needs version 6.5.8353.0 or later of Microsoft Exchange Server MAPI Client and Collaboration Data Objects 1.2.1 to be installed on the computers where Migration Manager agents will run (that is, Exchange 2007 and 2010 Servers and agent hosts only).

Since the MAPI CDO setup package is not available for distribution, you should download it from the Microsoft Web site. At the moment of the last document update, the download link is [http://www.microsoft.com/en](http://www.microsoft.com/en-us/download/details.aspx?id=42040)[us/download/details.aspx?id=42040](http://www.microsoft.com/en-us/download/details.aspx?id=42040).

<span id="page-13-2"></span>After installing the API, restart the computer.

## **Creating Custom Throttling Policies**

To prevent possible issues in an Exchange 2019 organization, you should create custom throttling policies, apply them to the Exchange Accounts and then restart the Microsoft Exchange Throttling Service. To do this, run the following cmdlets in Exchange Management Shell for each Exchange Account:

New-ThrottlingPolicy <QMM\_Exchange\_Account\_Throttling\_Policy\_Name>

```
Set-ThrottlingPolicy <QMM Exchange Account Throttling Policy Name> -
RCAMaxConcurrency Unlimited -EWSMaxConcurrency Unlimited -EWSMaxSubscriptions
Unlimited -CPAMaxConcurrency Unlimited -EwsCutoffBalance Unlimited -EwsMaxBurst
Unlimited -EwsRechargeRate Unlimited –PowerShellMaxConcurrency Unlimited
```
Set-ThrottlingPolicyAssociation -Identity <QMM\_Exchange\_Account\_Name> - ThrottlingPolicy <QMM\_Exchange\_Account\_Throttling\_Policy\_Name>

<span id="page-14-0"></span>Restart-Service -Name MSExchangeThrottling

# **Setting Exchange Autodiscover URL (Optional)**

Migration Agent for Exchange uses the Exchange Autodiscover service to query certain properties of mailboxes being migrated. In order to submit queries to the Autodiscover service, MAgE needs to know its URL. In most cases, the agent automatically gets the Autodiscover URLs for both the source and target organizations. However, you may experience situations when automatically discovering the URL fails or returns the incorrect URL.

When the correct URL cannot be obtained, an error will be generated causing the synchronization job to fail. Errors in the log file with the following exceptions indicate problems with obtaining the proper Autodiscover URL:

- **AutodiscoverLocalException**: The Autodiscover service couldn't be located.
- <sup>l</sup> **ServiceRequestException**: The request failed. The remote server returned an error: (401) Unauthorized.
- <sup>l</sup> **ServiceRemoteException**: Invalid user: 'Joe.User@contoso.com'.
- <sup>l</sup> **AutodiscoverDeploymentIdMismatchException**: The User Deployment ID returned from Autodiscover does not match the expected value.

If you encounter any of the above exceptions, you need to manually configure the Autodiscover URL for the source or target organizations (or both) . The Autodiscover URL can be configured using the Set-MMExOrganizationProperties cmdlet from the MMExPowerShell module. Below is an example how to use the cmdlet:

Set-MMExOrganizationProperties -FQDN source.contoso.com -AutodiscoverUrl https://autodiscover.source.contoso.com/autodiscover/autodiscover.svc

**TIP:** For information how to use the MMExPowerShell.psm1 module, see [Configuring](http://documents.quest.com/migration-manager-for-exchange/user-guide/configuring-migration-project-settings-using-powershell) Migration Project Settings Using [PowerShell](http://documents.quest.com/migration-manager-for-exchange/user-guide/configuring-migration-project-settings-using-powershell).

# <span id="page-14-1"></span>**Setting Up Connection with the Target Exchange Organization Using SMTP Connectors**

This section describes how to set up a connection with the target Exchange organization using SMTP connectors. On this step you may need to coordinate with the administrator of the target Exchange organization to set up the connection properly.

For more details, see the related topics:

- Setting up Source Exchange [Organization](#page-15-0) for Internet Mail Flow between Source and Target Exchange **[Organizations](#page-15-0)**
- [Configuring](#page-17-0) Source DNS Server for Mail Forwarding
- Testing the SMTP [Connectors](#page-17-1) (Optional)

## <span id="page-15-0"></span>**Setting up Source Exchange Organization for Internet Mail Flow between Source and Target Exchange Organizations**

You need to establish Internet mail flow between the source and the target Exchange organizations. For that, you need to create an **Internet Send** connector and **Receive** connector on an Exchange Mailbox server that can be directly reached through the Internet.

To establish mail flow to and from the Internet through a Mailbox server, follow these steps:

- 1. Create a Send connector (to send email from source Exchange organization to the Internet) on the Mailbox server.
- 2. Modify the default Receive connector for the source domain to accept anonymous e-mail from the Internet
- 3. Add the e-mail domain used for redirection to the list of accepted domains.

<span id="page-15-1"></span>Each step is explained in further detail in the related subtopics.

### **Creating Send Connector**

To create a Send connector, you can use either Exchange Admin Center (EAC) or Exchange Management Shell.

**i** NOTE: For additional information, refer to the Create a Send Connector for Email Sent to the Internet TechNet article.

#### *To create a Send connector using Exchange Admin Center*

- 1. In the **Exchange Admin Center**, navigate to **Mail flow > Send** connectors, and then click **Add +.**
- 2. In the **New send connector** wizard, specify a name for the send connector, for example, *QMM Send Connector*, and then select **Custom** for the **Type**. Click **Next**.
- 3. Verify that MX record associated with recipient domain is selected. Then select the Use the external DNS lookup settings on servers with transport roles. Click Next.
- 4. Under **Address** space, click **Add +**. In the **Add domain** window, make sure SMTP is listed as the **Type**. For **Fully Qualified Domain Name (FQDN)**, specify the address space you want to use for mail redirection from source to target organization (for example, *\*.target.local*). Click **Save**.
- 5. Make sure **Scoped send connector** is not selected, and then click **Next**.
- 6. For **Source server**, click **Add +**. In the S**elect a Server** window, select one or more Mailbox servers in your organization and click **Add**. After you've selected the server, click **OK**.
- 7. Click **Finish**.

#### *To create a Send connector using Exchange Management Shell*

Run the following command:

```
new-SendConnector -Name 'QMM Send Connector' -Usage 'Custom' -AddressSpaces
'SMTP:*.target.local;1' -IsScopedConnector $false -DNSRoutingEnabled $true -
UseExternalDNSServersEnabled $true -SourceTransportServers 'ServerName'
```
where:

- <sup>l</sup> *\*.target.local* is the address space you want to use for mail redirection from source to target organization.
- **•** ServerName is the Mailbox server name.

### <span id="page-16-0"></span>**Modifying Default Receive Connector**

To modify the default Receive connector for the source Exchange organization to receive mail from the Internet, you can use either Exchange Admin Center or Exchange Management Shell.

#### *To modify the default Receive connector using Exchange Admin Center*

- 1. In the Exchange Admin Center, navigate to **Mail flow > Receive connectors**.
- 2. Select the appropriate Mailbox server from the list of servers.
- 3. Then select the **Default <Server Name>** connector and click **Edit**.
- 4. In the **Default <Server Name>** window, go to **Security**.
- 5. In **Permission groups**, select **Anonymous users** to add anonymous permissions.
- 6. Click **Save**.

#### *To modify the default Receive connector using Exchange Management Shell*

Run the following command:

Set-ReceiveConnector -PermissionGroups 'AnonymousUsers, ExchangeUsers, ExchangeServers, ExchangeLegacyServers' -Identity 'ServerName\Default ServerName' Where *ServerName* is the Mailbox server name.

<span id="page-16-1"></span>

### **Adding E-mail Domain Used for Redirection to the List of Accepted Domains**

To add a new Accepted domain, you can use either Exchange Admin Center or Exchange Management Shell.

#### *To add a domain to Accepted Domains list using Exchange Admin Center*

- 1. In the Exchange Admin Center, navigate to **Mail flow > Accepted domains**, and then click **Add +**.
- 2. In the **Name** field, specify the accepted domain, such as *source.local*.
- 3. In the **Accepted domain** field, specify the SMTP namespace for which the Exchange organization will accept e-mail messages, such as *\*.source.local*.
- 4. Then select the **Authoritative Domain. E-mail is delivered to a recipient in this Exchange organization** option.
- 5. Click **Save**.

### *To add a domain to Accepted Domains list using Exchange Management Shell*

Run the following command:

new-AcceptedDomain -Name 'source.local' -DomainName '\*.source.local' -DomainType 'Authoritative'

where *\*.source.local* is the address space you want to use for mail redirection from the target to the source organization.

## <span id="page-17-0"></span>**Configuring Source DNS Server for Mail Forwarding**

After you have completed setting up the source Exchange 2019 organization for Internet mail flow between source and target Exchange organizations, you should also add the Mail Exchanger (MX) record for the source domain to the DNS server. This is necessary to forward the mail (redirected to the additional SMTP addresses added by the Directory Synchronization Agent) to the source Exchange server.

We will use the following additional address space given as example on the previous steps:

<sup>l</sup> *@source.local*—to redirect mail from target to source mailboxes. A secondary SMTP address will be added to each source mailbox by the Directory Synchronization Agent according to this template.

#### *To set MX record for the source domain*

- 1. In the DNS snap-in, connect to the target DNS server and browse to the **Forward Lookup Zones** container.
- 2. Right-click the **Forward Lookup Zones** and select **New Zone**
- 3. In the **New Zone** wizard, select the **Primary zone** to be created.
- 4. Type local for the Zone name and complete the wizard.
- 5. Right-click the zone object local again, and click **New Mail Exchanger** on the shortcut menu.
- 6. In the **New Resource Record** dialog box, type **target** for the **Host or child domain**.
- 7. Click **Browse** and select the **Exchange server** in the source domain to which mail sent to the *@source.local* domain will be redirected.
- <span id="page-17-1"></span>8. Click **OK**.

## **Testing the SMTP Connectors (Optional)**

After both source and target Exchange organizations have been set up for Internet mail flow as well as both source and target DNS servers have been configured for mail forwarding, it is recommended to test the connection between the source and the target organizations.

#### п **CAUTION: This step should be performed in coordination with the administrator of the Exchange organization.**

#### *To test the SMTP connectors:*

- 1. Create test mailboxes on the source and target Exchange servers. In this example, both mailboxes will be called **mbx1**.
- 2. Set the same primary SMTP address for both mailboxes.
- 3. In this example the primary address for both mailboxes will be **mbx1@Westland.Exchange.com**.
- 4. Set additional addresses for both mailboxes.
- 5. In this example additional address for the source mailbox will be **mbx1@source.local**, and **mbx1@target.local** for the target mailbox.
- 6. Create a contact on the source Exchange server and point it to the additional SMTP address of the target Exchange mailbox (**mbx1@target.local**).
- 7. Create a contact on the target Exchange server and point it to the additional SMTP address of the source mailbox (*mbx1@source.local*).
- 8. Open the test source mailbox and send a message to the source contact.
- 9. Open the test target mailbox and make sure that the message has arrived.
- 10. From the test target mailbox, send a message to the target contact, and make sure the e-mail has reached the source test mailbox.

# **About us**

<span id="page-19-0"></span>Quest creates software solutions that make the benefits of new technology real in an increasingly complex IT landscape. From database and systems management, to Active Directory and Office 365 management, and cyber security resilience, Quest helps customers solve their next IT challenge now. Around the globe, more than 130,000 companies and 95% of the Fortune 500 count on Quest to deliver proactive management and monitoring for the next enterprise initiative, find the next solution for complex Microsoft challenges and stay ahead of the next threat. Quest Software. Where next meets now. For more information, visit [www.quest.com](https://www.quest.com/).

# <span id="page-19-1"></span>**Technical support resources**

Technical support is available to Quest customers with a valid maintenance contract and customers who have trial versions. You can access the Quest Support Portal at [https://support.quest.com.](https://support.quest.com/)

The Support Portal provides self-help tools you can use to solve problems quickly and independently, 24 hours a day, 365 days a year. The Support Portal enables you to:

- Submit and manage a Service Request
- View Knowledge Base articles
- Sign up for product notifications
- Download software and technical documentation
- View how-to-videos
- Engage in community discussions
- Chat with support engineers online
- View services to assist you with your product